# 

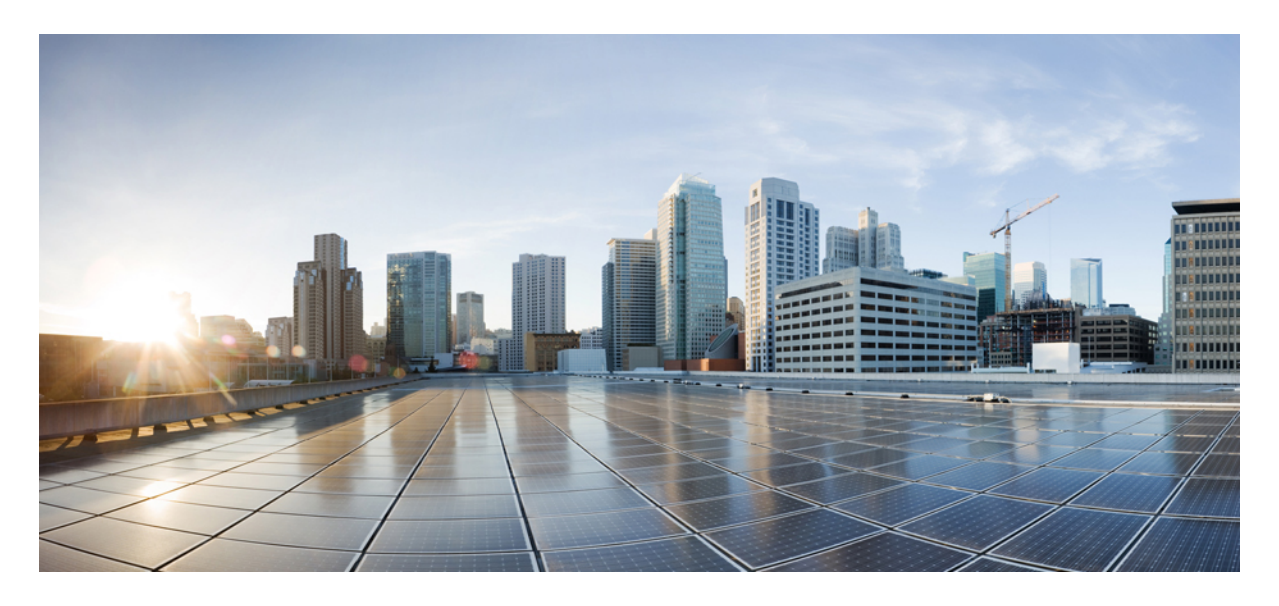

## **Device Management**

**[Managing](#page-1-0) Devices 2 [Associating](#page-8-0) Templates to Network Profiles 9 [Provisioning](#page-9-0) a Device 10 Deleting a [Template](#page-10-0) 11**

#### **Revised: May 19, 2022**

#### → Back

# <span id="page-1-0"></span>**Managing Devices**

To add a device into the Cisco DNA Center Inventory, you will use the Cisco MSX Enterprise Access service pack. Cisco MSX Enterprise Access supports the following types of devices:

- Network Devices—Supported network devices include Cisco routers, switches, and wireless devices such as wireless controllers (WLCs) and access points (APs).
- **Compute Devices**—Supported compute devices include the Cisco Unified Computing System (UCS), devices running Cisco Enterprise Network Functions Virtualization Infrastructure Software (NFVIS), and other data center devices.
- **Meraki Dashboard**—Dashboard to the Cisco cloud management platform for managing Cisco Meraki products.

### **Adding a Network Device**

Before you add a device, you should have created an Enterprise Access subscription and added a Cisco DNA Center to Cisco MSX. For more information, see [Subscribing](https://www.cisco.com/c/en/us/td/docs/net_mgmt/msx/4_3_0/enterprise_access/articles/msx_sda_setup_tasks.html#subscribing_ea) to Enterprise Access Service and Attaching Cisco DNAC [Controllers](https://www.cisco.com/c/en/us/td/docs/net_mgmt/msx/4_3_0/enterprise_access/articles/msx_sda_setup_tasks.html#attaching_controllers).

#### **Procedure**

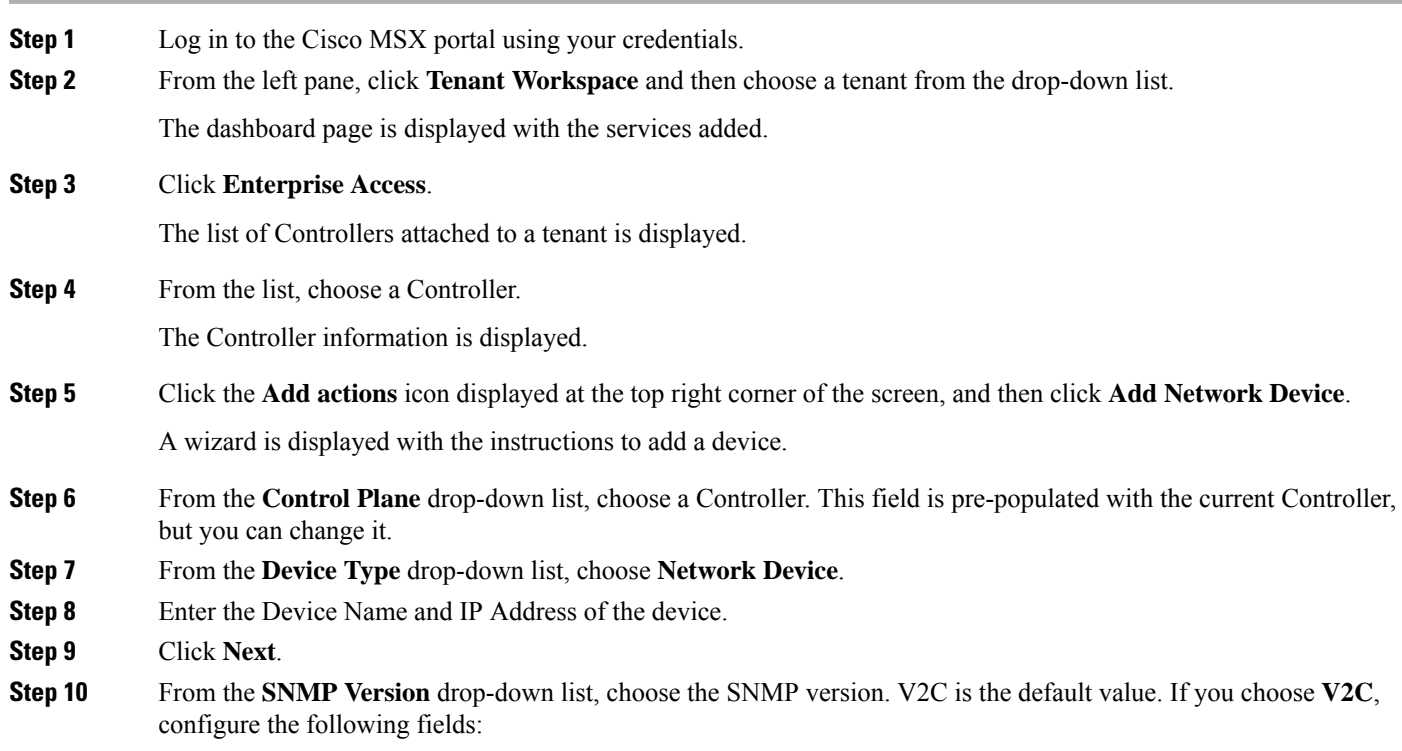

#### **Table 1: SNMPv2c Credentials**

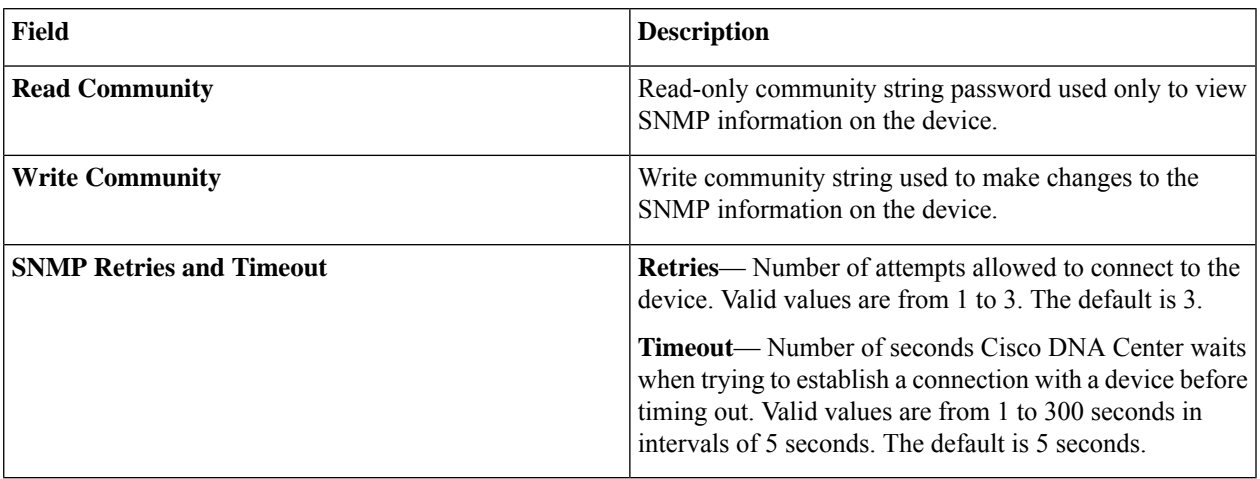

If you choose **V3**, configure the following fields:

#### **Table 2: SNMPv3 Credentials**

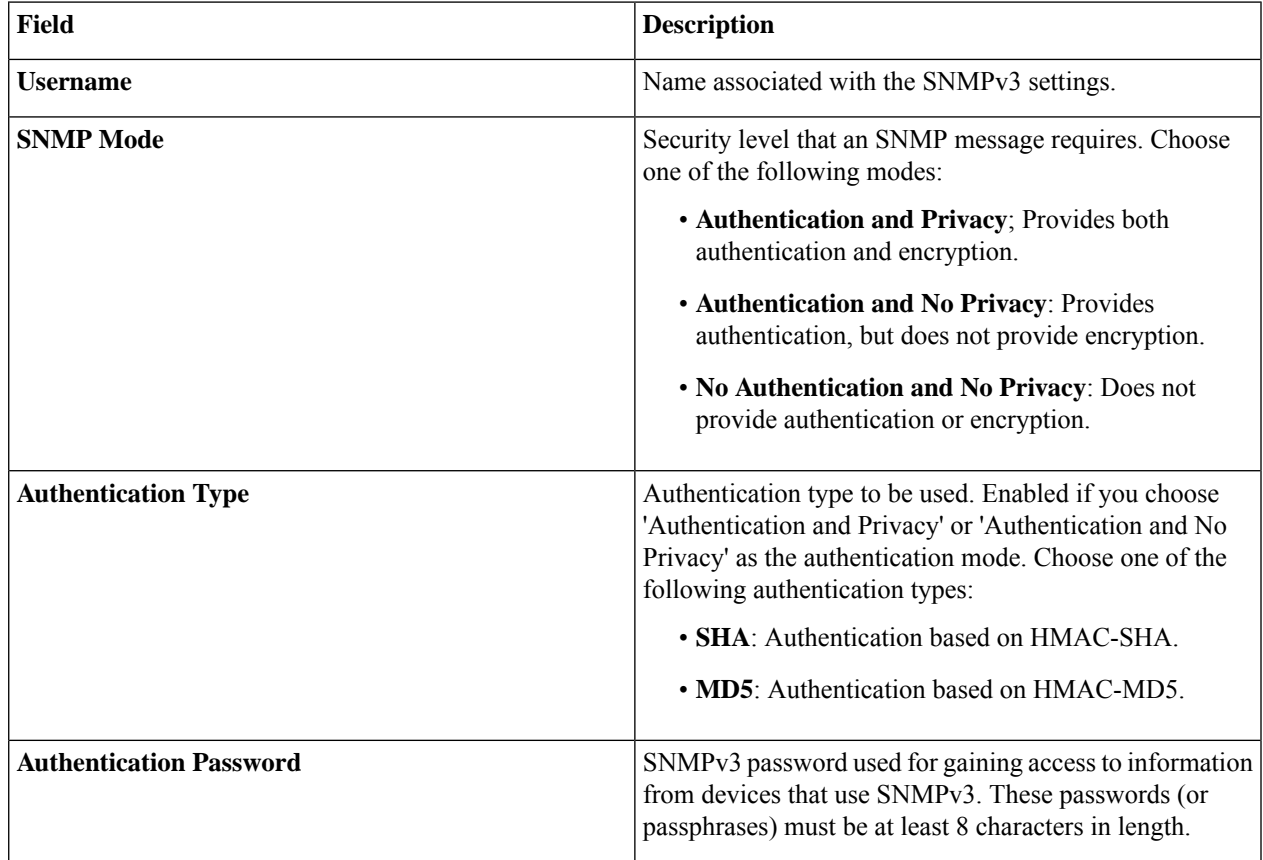

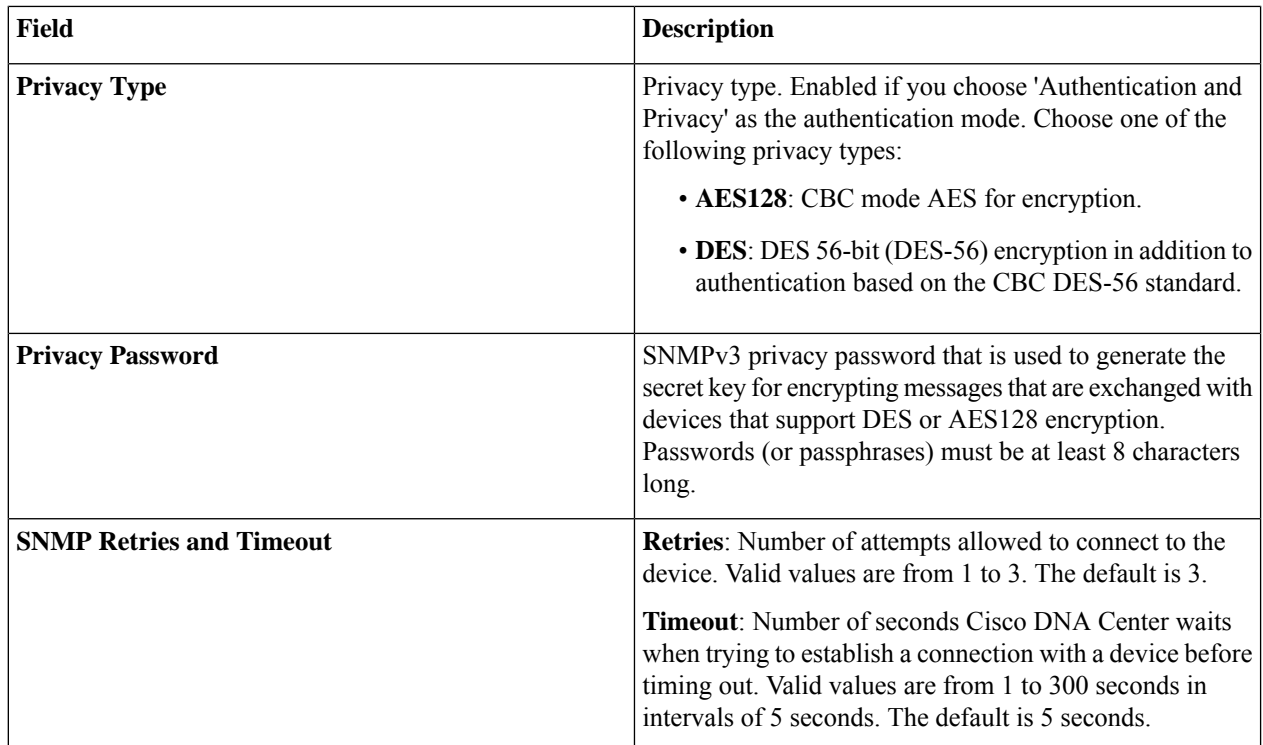

### **Step 11** Click **Next**.

**Step 12** Enter the HTTPS Configuration details. This section is optional.

- **Username**: Name used to authenticate the HTTPS connection.
- **Password**: Password used to authenticate the HTTPS connection.
- **Port**: Number of the TCP/UDP port used for HTTPS traffic.

### **Step 13** Click **Next**.

**Step 14** Enter the CLI configuration details:

**Table 3: CLI Credentials**

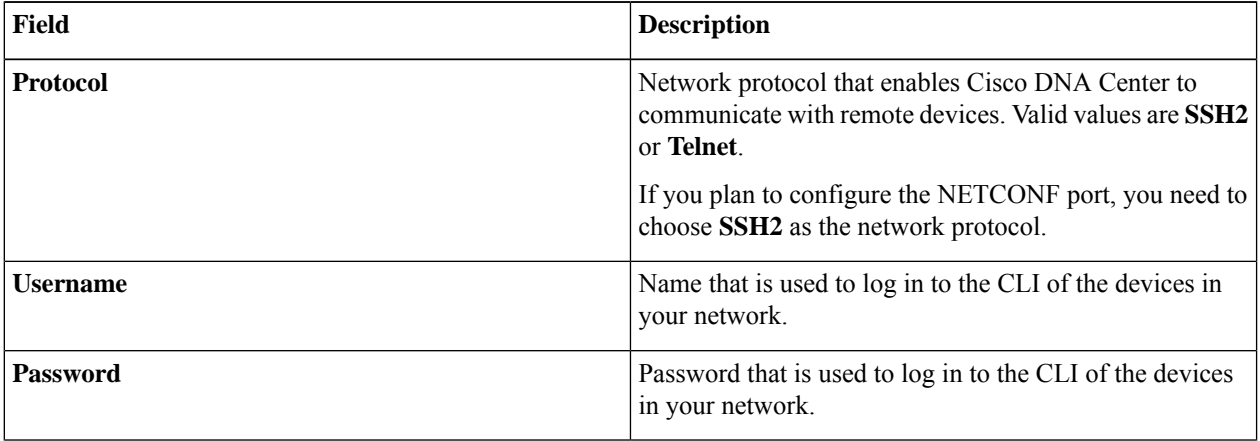

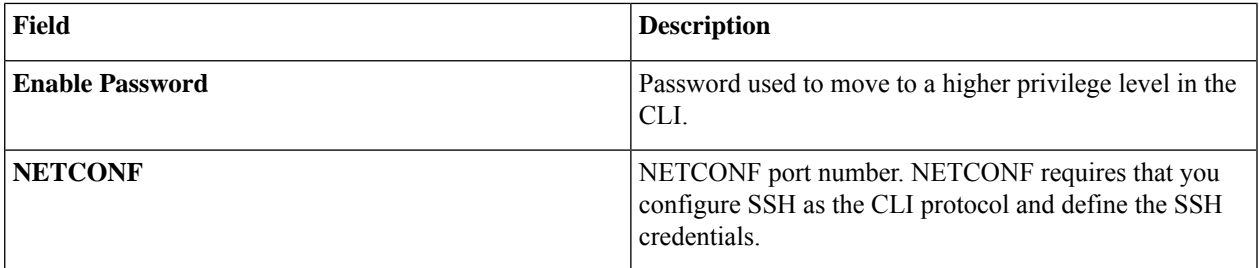

**Step 15** Click **Next**.

A Network Device is added to the Enterprise Inventory.

### **Adding a Compute Device**

Before you add a device, you should have created an Enterprise Access subscription and added a Cisco DNA Center to Cisco MSX. For more information, see [Subscribing](https://www.cisco.com/c/en/us/td/docs/net_mgmt/msx/4_3_0/enterprise_access/articles/msx_sda_setup_tasks.html#subscribing_ea) to Enterprise Access Service and Attaching Cisco DNAC [Controllers.](https://www.cisco.com/c/en/us/td/docs/net_mgmt/msx/4_3_0/enterprise_access/articles/msx_sda_setup_tasks.html#attaching_controllers)

#### **Procedure**

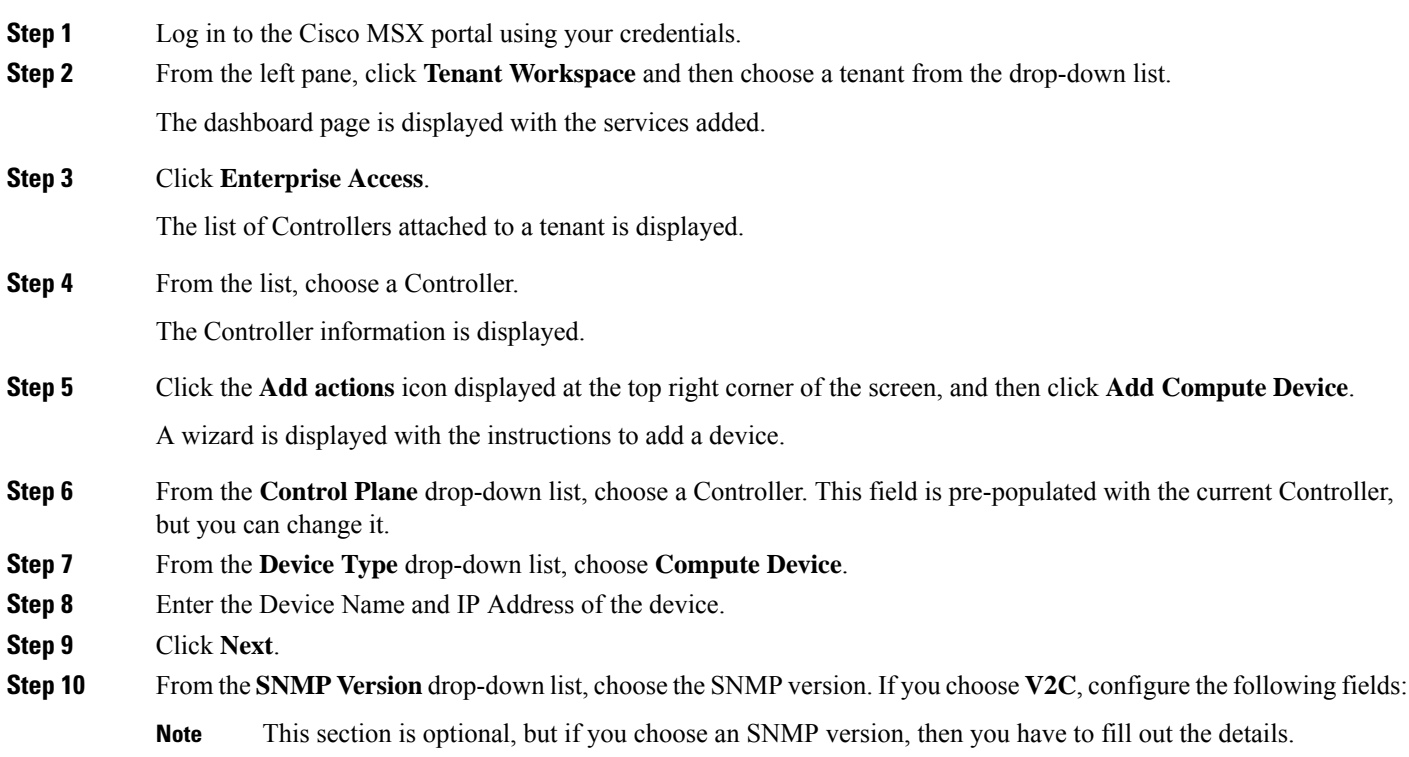

#### **Table 4: SNMPv2c Credentials**

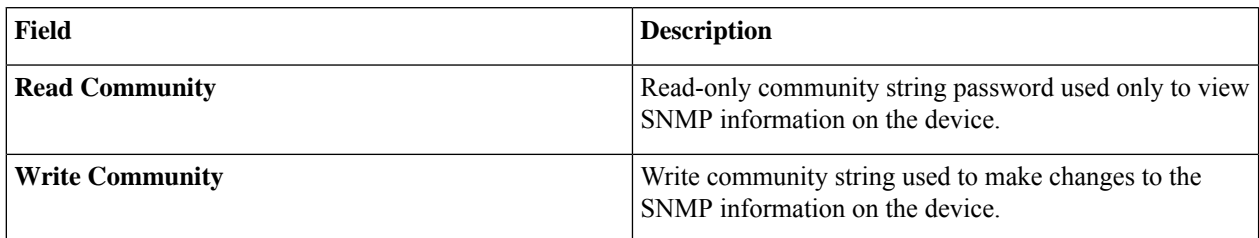

If you choose **V3**, configure the following fields:

#### **Table 5: SNMPv3 Credentials**

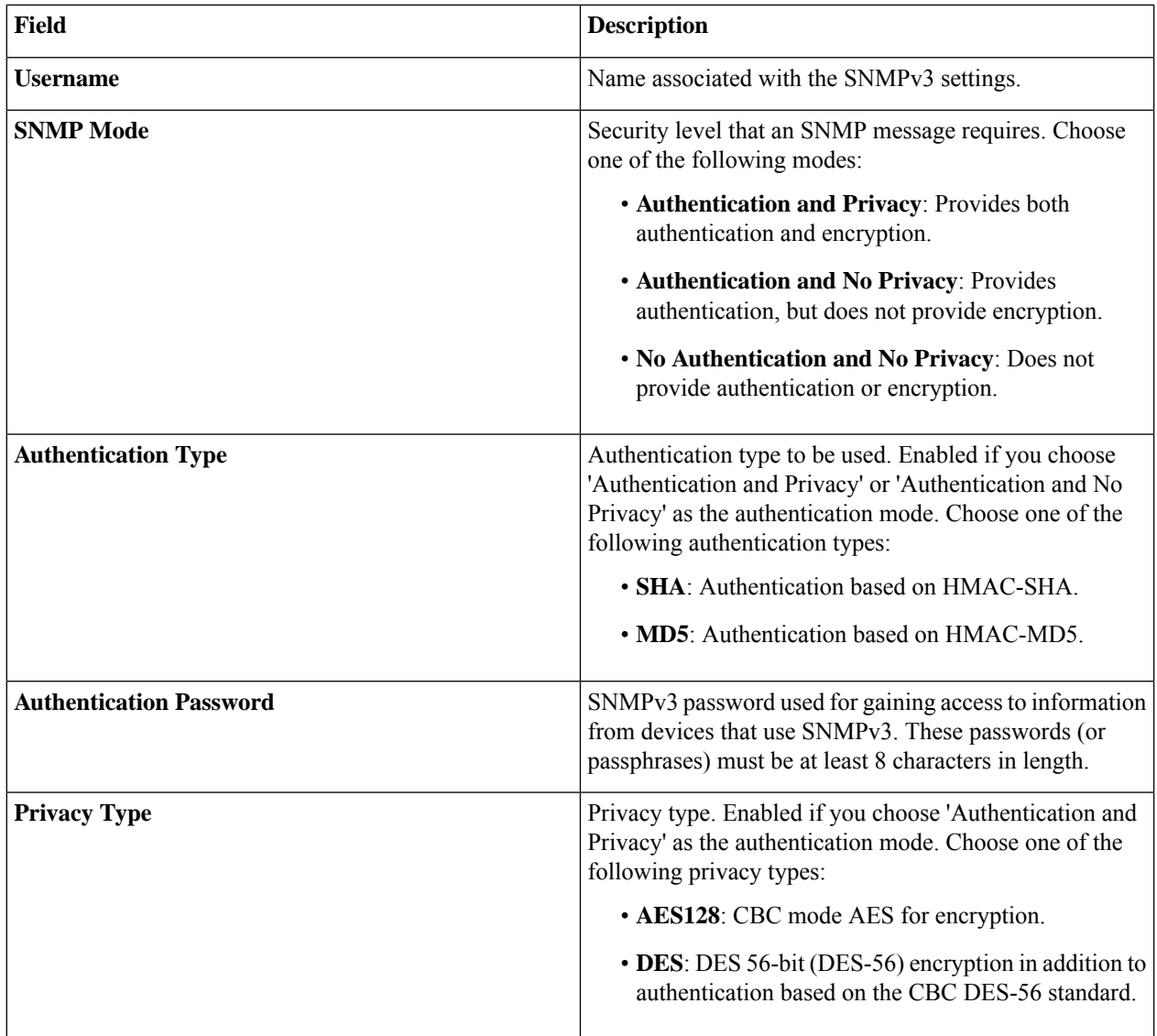

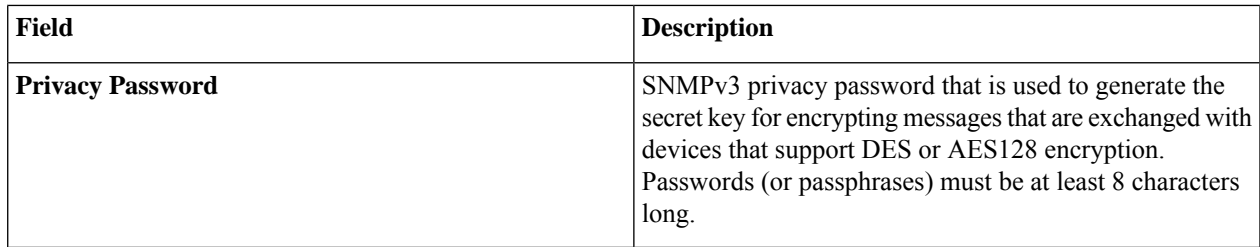

#### **Step 11** Click **Next**.

**Step 12** Enter the HTTPS Configuration details.

- **Username**: Name used to authenticate the HTTPS connection.
- **Password**: Password used to authenticate the HTTPS connection.
- **Port**: Number of the TCP/UDP port used for HTTPS traffic.

#### **Step 13** Click **Next**.

**Step 14** Enter the CLI configuration details. This section is optional for compute devices.

#### **Table 6: CLI Credentials**

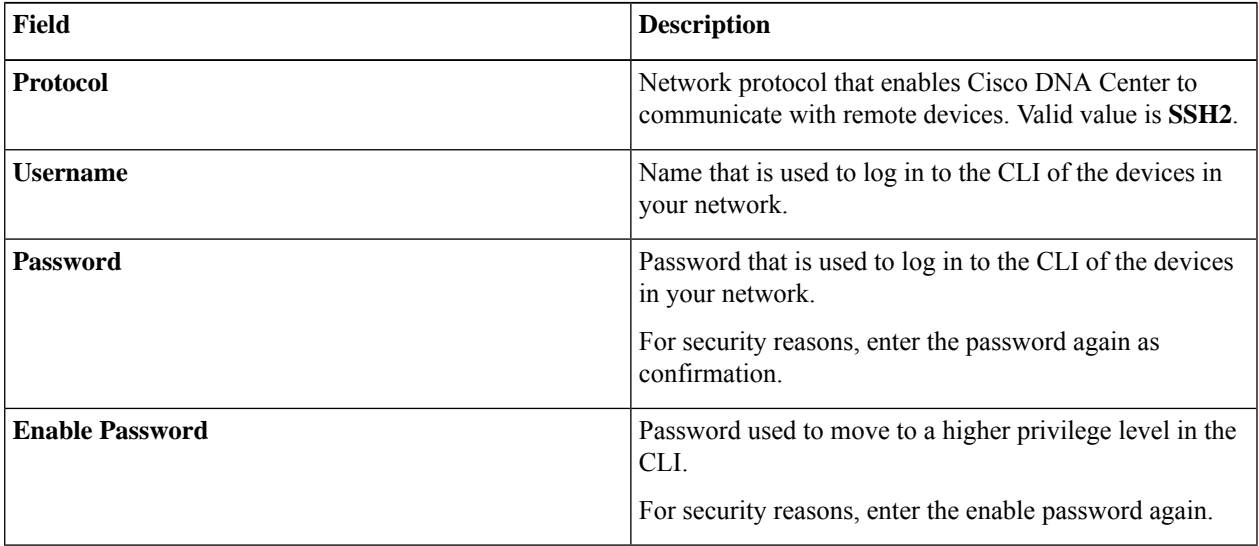

#### **Step 15** Click **Next**.

A Compute Device is added to the Enterprise Inventory.

### **Adding a Meraki Dashboard**

Before you add a device, you should have created an Enterprise Access subscription and added a Cisco DNA Center to Cisco MSX. For more information, see [Subscribing](https://www.cisco.com/c/en/us/td/docs/net_mgmt/msx/4_3_0/enterprise_access/articles/msx_sda_setup_tasks.html#subscribing_ea) to Enterprise Access Service and Attaching Cisco DNAC [Controllers.](https://www.cisco.com/c/en/us/td/docs/net_mgmt/msx/4_3_0/enterprise_access/articles/msx_sda_setup_tasks.html#attaching_controllers)

#### **Procedure**

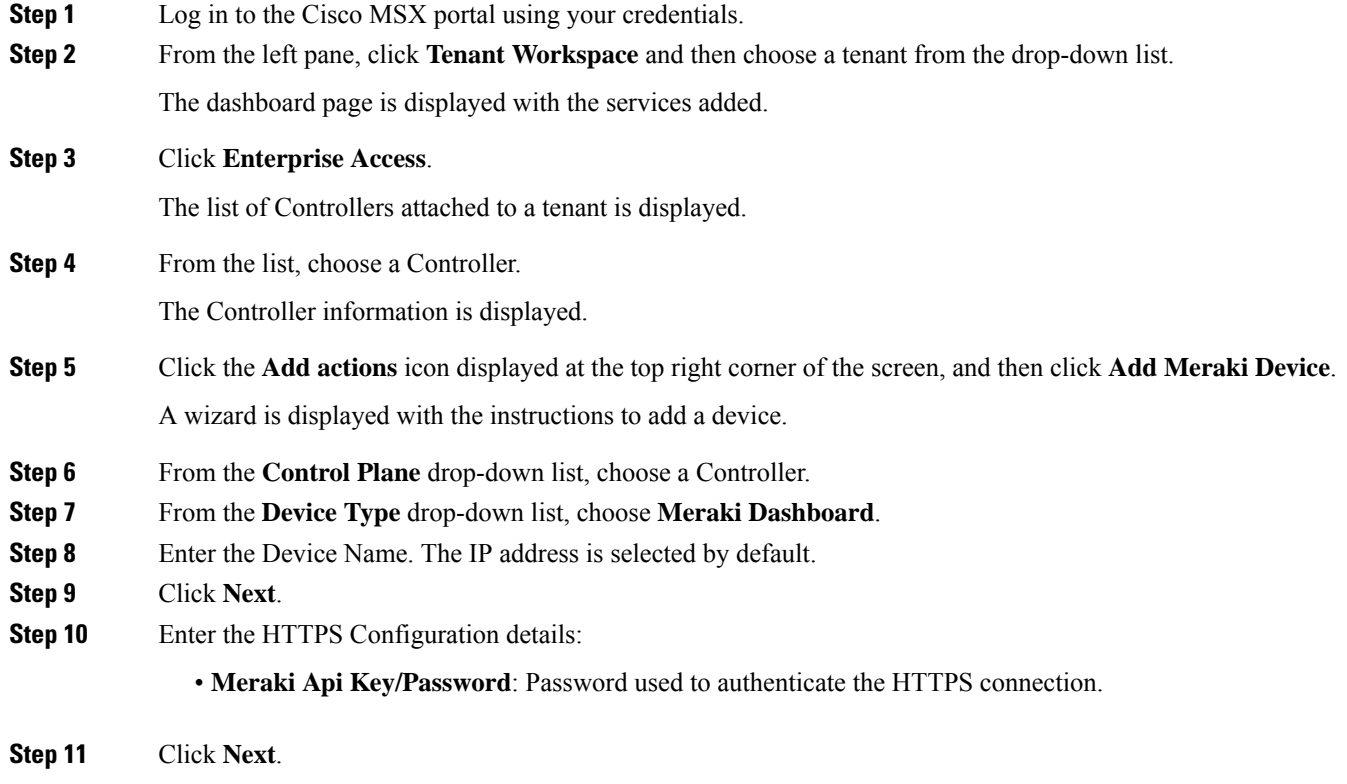

A Meraki Dashboard is added to the Enterprise Inventory.

### **Deleting a Device**

You can delete devices from the Enterprise Inventory, as long as they have not already been added to a site.

#### **Procedure**

- **Step 1** Log in to the Cisco MSX portal using your credentials.
- **Step 2** From the left pane, click **Tenant Workspace** and then choose a tenant from the drop-down list.
- **Step 3** Under the **Tenant Workspace**, click **Devices**.

The list of devices attached to a tenant is displayed.

**Step 4** Look for the device you want to delete, and then click the **more** icon.

You can filter the devices based on : **Note**

- Tenant Name
- Services
- Device Models

**Step 5** Click **Delete Device**. You are prompted before you delete a device.

<span id="page-8-0"></span>**Step 6** Click **Delete Device**.

# **Associating Templates to Network Profiles**

Before you provision a device, you have to associate a template to a network profile.

#### **Procedure**

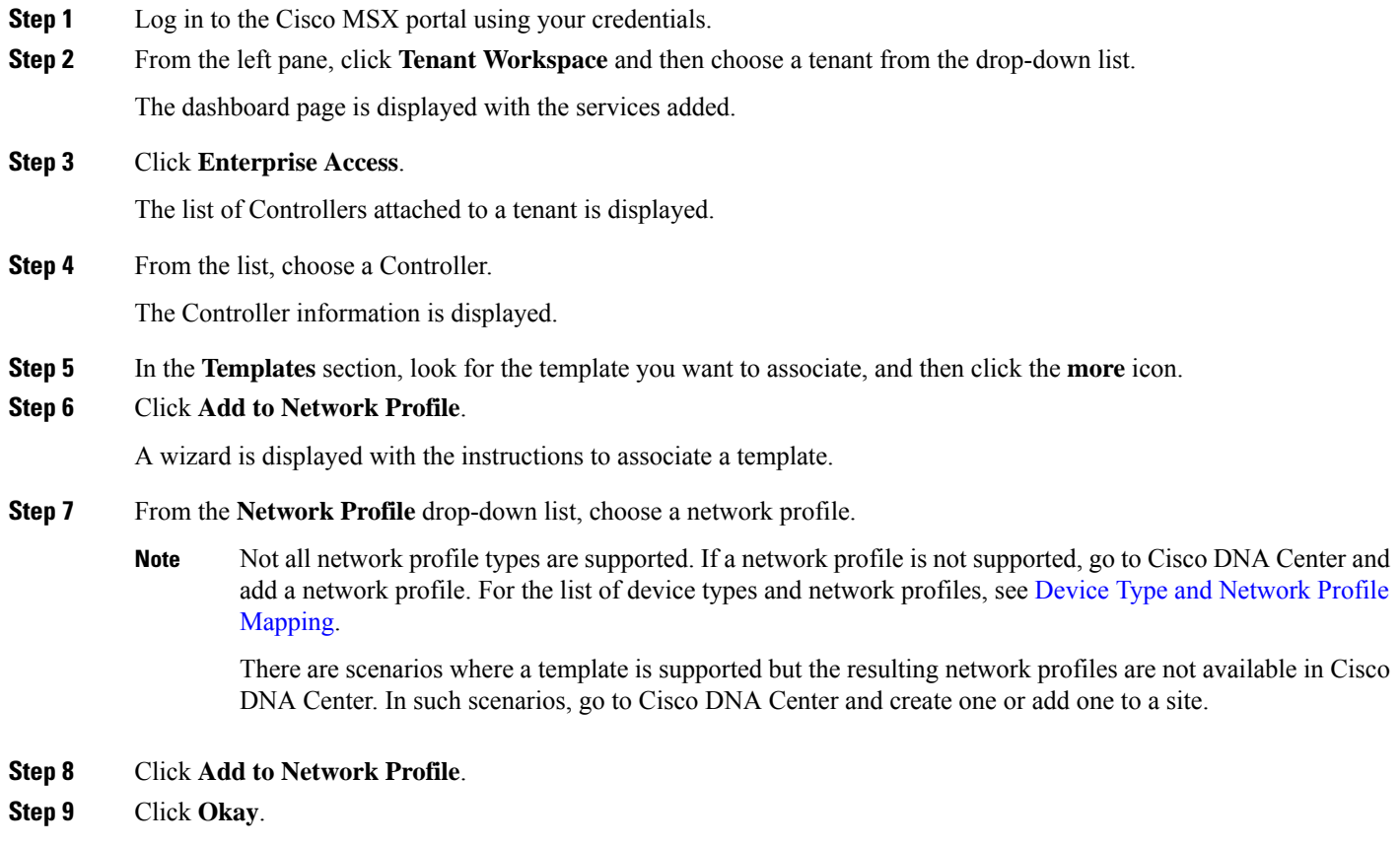

### **Device Type and Network Profile Mapping**

The table below lists the mapping between the device types and network profile types.

#### **Table 7: Mapping between the Device Types and Network Profile Types**

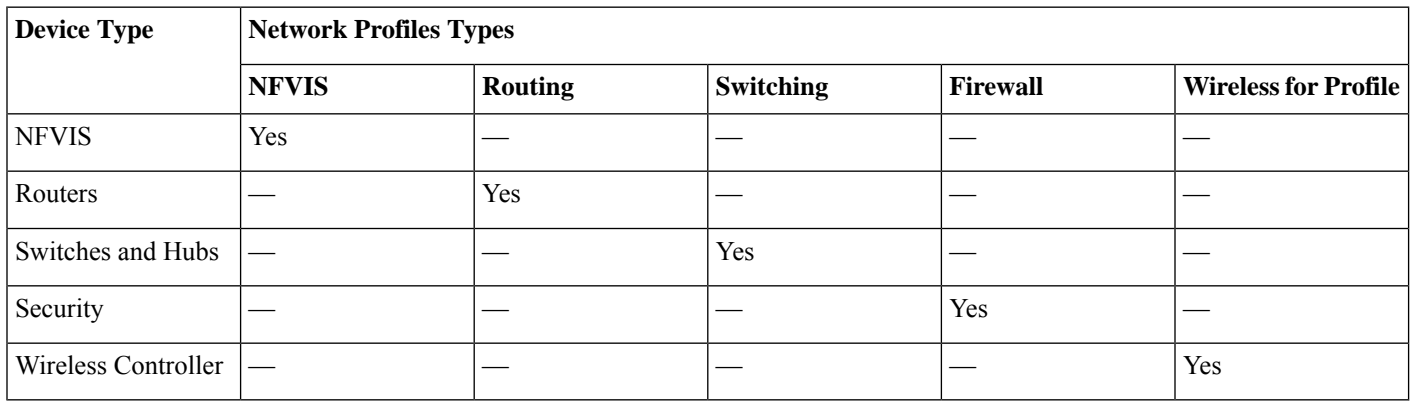

# <span id="page-9-0"></span>**Provisioning a Device**

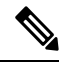

**Note** This section describes provisioning non-wireless devices. For provisioning wireless LAN controllers, see WLAN [Provisioning](https://www.cisco.com/c/en/us/td/docs/net_mgmt/msx/4_3_0/enterprise_access/articles/msx_WLAN_provisioning.html).

By provisioning a device, you can push a configuration template to a device. A template is optional to provision wireless controller or router, but mandatory for other devices. Before you provision a device with template, ensure that you have created a template and attached a network profile to it. For more information on creating templates, see Creating a [Configuration](https://www.cisco.com/c/en/us/td/docs/net_mgmt/msx/4_3_0/enterprise_access/articles/msx_sda_template_management.html) Template.

#### **Procedure**

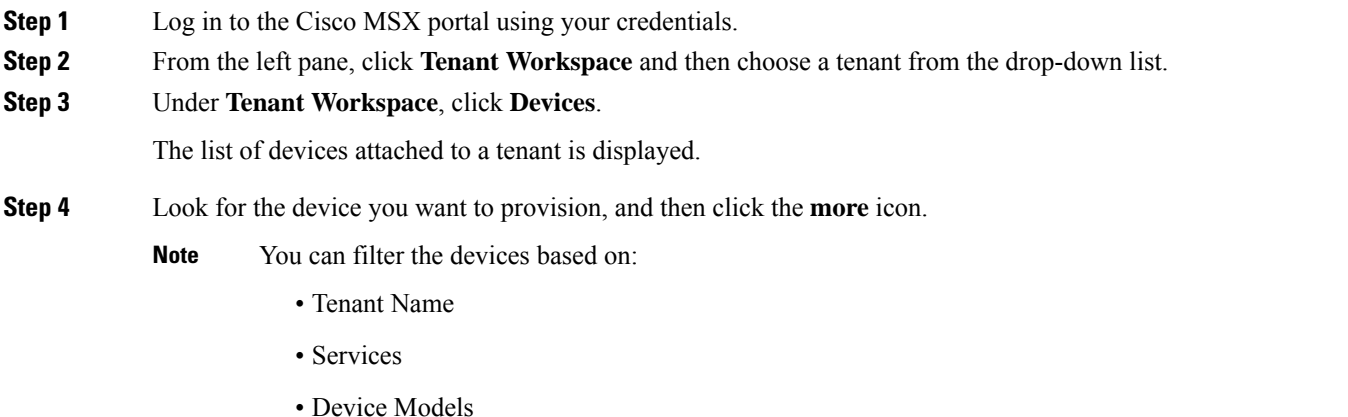

#### **Step 5** Click **Push Template**.

A wizard is displayed with the instructions to provision a device.

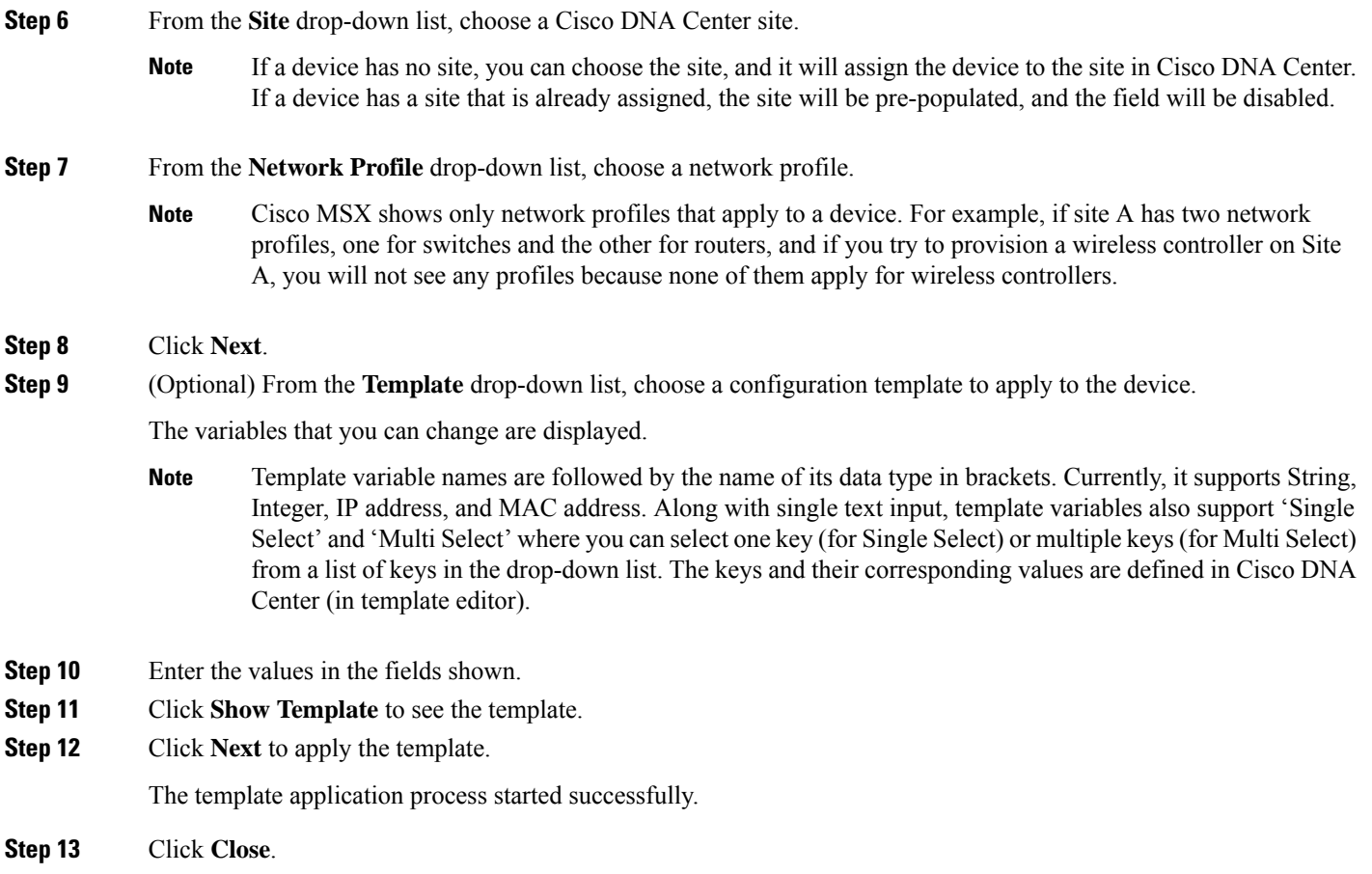

# <span id="page-10-0"></span>**Deleting a Template**

This procedure shows how to delete a template from Cisco DNA Center.

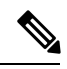

**Note** You can delete the template with any user as long as they have MANAGE\_CONTROL\_PLANE permission.

#### **Procedure**

**Step 1** Log in to the Cisco MSX portal using your credentials. **Step 2** From the left pane, click **Tenant Workspace** and then choose a tenant from the drop-down list. The dashboard page is displayed with the services added.

#### **Step 3** Click **Enterprise Access**.

The list of Controllers attached to a tenant is displayed.

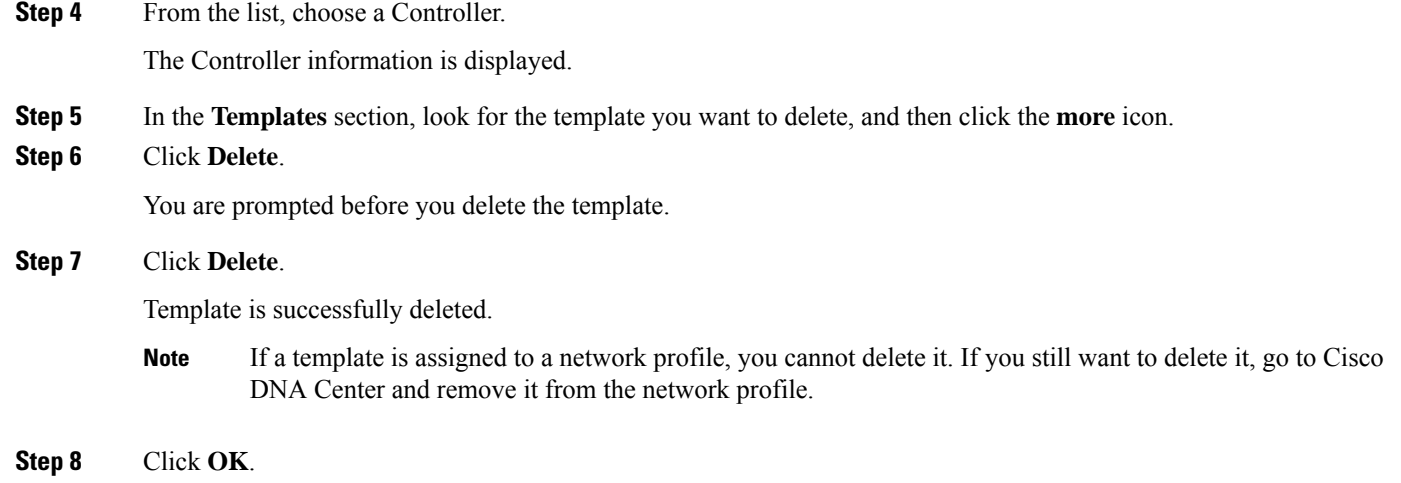

 $\rightarrow$  Back

© 2022 Cisco Systems, Inc. All rights reserved.

aludu CISCO.

Cisco Systems, Inc. San Jose, CA 95134-1706 USA

**Americas Headquarters Asia Pacific Headquarters Europe Headquarters** CiscoSystems(USA)Pte.Ltd. Singapore

CiscoSystemsInternationalBV Amsterdam,TheNetherlands

Cisco has more than 200 offices worldwide. Addresses, phone numbers, and fax numbers are listed on the Cisco Website at www.cisco.com/go/offices.